## Registration

1. Begin by logging on to CIS. (If you are unsure on how to do this, check out our video called CIS Login: <u>https://vimeo.com/419053361</u>)

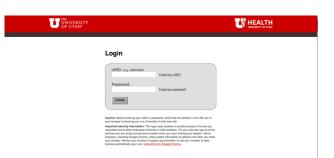

2. Once you have logged in, click the tab called "Student Homepage".

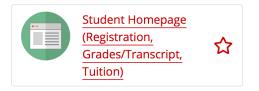

3. Scroll down to the Registration tile and click on it.

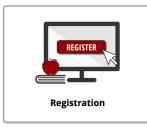

4. Making sure you are on the Add Class tab, you may be prompted to select the term you wish to add classes for. Check the Fall 2020 box and click continue.

|             | C Fall 2020 | Fall 2020 Undergraduate Semester University of Utah |          |  |
|-------------|-------------|-----------------------------------------------------|----------|--|
| 📻 Add Class |             |                                                     | Continue |  |

5. This page is where you can add classes by their Class Numbers. You can find the class numbers in the General Course Catalog for the U. (If you are unsure on how to do this, check out our video called Class Schedule: <u>https://vimeo.com/419031119</u>)

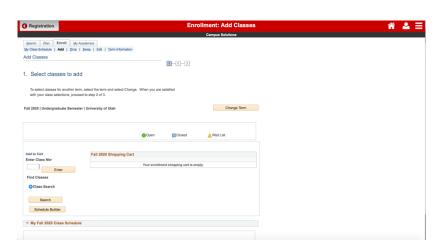

6. Once you have found the Class Number you are looking for, enter it in to the slot that says Enter Class Nbr and click Enter.

| Add to Cart     |       |  |
|-----------------|-------|--|
| Enter Class Nbr |       |  |
|                 |       |  |
|                 | Enter |  |

7. This will take you to a page that shows you if the class is open and available. If the class is already full, you can click the button on the right-hand corner that says "wait-list if class is full". Then click Next.

| Search                | Plan Enroll                                           | My Academics                           |            |                                                                                 |                             |
|-----------------------|-------------------------------------------------------|----------------------------------------|------------|---------------------------------------------------------------------------------|-----------------------------|
| My Class So           | chedule   Add                                         | Drop   Swap   Edit   Term In           | formation  |                                                                                 |                             |
| Add Clas              | ses                                                   |                                        |            |                                                                                 |                             |
|                       |                                                       |                                        |            | 1-2-3                                                                           |                             |
| 1. Sele               | ect classes t                                         | to add - Enrollment P                  | references |                                                                                 |                             |
|                       | Indergraduate Ser<br>) - Introduction To              | mester   University of Utah<br>Writing |            |                                                                                 |                             |
| class Prefe           | erences                                               |                                        |            |                                                                                 |                             |
| WRTG 101              | 0-001 Se                                              | eminar 😑 Open                          |            | Wait List OWait                                                                 | list if class is full       |
| Se                    | ession Regular A<br>areer Undergrad                   |                                        |            | Permission Nbr                                                                  |                             |
| Se                    | ession Regular A                                      | cademic Session                        |            |                                                                                 |                             |
| Se<br>Ca<br>Enrollmen | ession Regular A<br>areer Undergrad<br>It Information | cademic Session<br>duate Semester      |            | Permission Nbr                                                                  |                             |
| Se<br>Ca<br>Enrollmen | ession Regular A<br>areer Undergrad                   | cademic Session<br>duate Semester      | Re         | Permission Nbr<br>Grading Graded                                                | d (A-E, I)                  |
| Se<br>Ca<br>Enrollmen | ession Regular A<br>areer Undergrad<br>It Information | cademic Session<br>duate Semester      | Re         | Permission Nbr<br>Grading Graded<br>Units 3.00                                  | d (A-E, I)                  |
| Se<br>Ca<br>Enrollmen | ession Regular A<br>areer Undergrad<br>It Information | cademic Session<br>duate Semester      | Re<br>Room | Permission Nbr<br>Grading Gradec<br>Units 3.00<br>quirement Designation Writing | d (A-E, I)<br>Requirement 1 |

8. Now your class has been added to your Shopping Cart. You can continue to add more classes to your cart in this same way by class number, or if you are finished, click "Proceed to Step 2 of 3" at the bottom of the page.

|                              |        |                                  | Open                                    | Closed          | Vait List           |      |
|------------------------------|--------|----------------------------------|-----------------------------------------|-----------------|---------------------|------|
| Add to Cart                  |        | 20 Shopping Cart                 |                                         |                 |                     |      |
| Enter Class Nbr              | Delete | Class<br>WRTG 1010-001<br>(1239) | Days/Times<br>MoWeFr 7:30AM -<br>8:20AM | Room<br>GC 1790 | Instructor<br>Staff | 3.00 |
| Find Classes<br>Class Search |        |                                  |                                         |                 |                     |      |

9. You will then be asked to confirm your classes. Click "Finish Enrolling".

| 2. Confirm clas         | sses                                                           |                                      |             |            |            |        |
|-------------------------|----------------------------------------------------------------|--------------------------------------|-------------|------------|------------|--------|
|                         | nish Enrolling to process your requese classes, select Cancel. | uest for the classes listed. To exit | without     |            |            |        |
| Fall 2020   Un          | dergraduate Semester   Universit                               | ty of Utah                           |             |            |            |        |
|                         |                                                                |                                      |             |            |            |        |
|                         |                                                                | Open                                 | Closed      | A Wait Li  | st         |        |
| Class                   | Description                                                    | Days/Times                           | Room        | Instructor | Units      | Status |
| WRTG 1010-001<br>(1239) | Introduction To<br>Writing (Seminar)                           | MoWeFr 7:30AM - 8:20AM               | GC 1790     | Staff      | 3.00       | ٠      |
|                         |                                                                |                                      | Cancel Prev | rious      | inish Enro | lling  |

If adding the class was a success, then you will see a check mark next to it. If something went wrong, with will be an X and a description as to why.

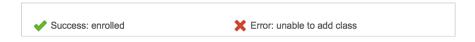

To view your classes, click on My Class Schedule at the top of the page. This will show you a list view. You can also choose to see a weekly calendar view.

If you ever want to drop or change a class, just go back to your Student Homepage and click the Registration tile again. On the left side of the screen you will see a list of options such as Add, Drop, Edit, or Swap a class. You can also get to your class schedule from this list as well.